# **Séries d'exercices théoriques et pratiques Tableur**

## **Exercice 1 :**

1) Attribuer à chaque graphique son nom (catégorie) : courbe – secteur - histogramme

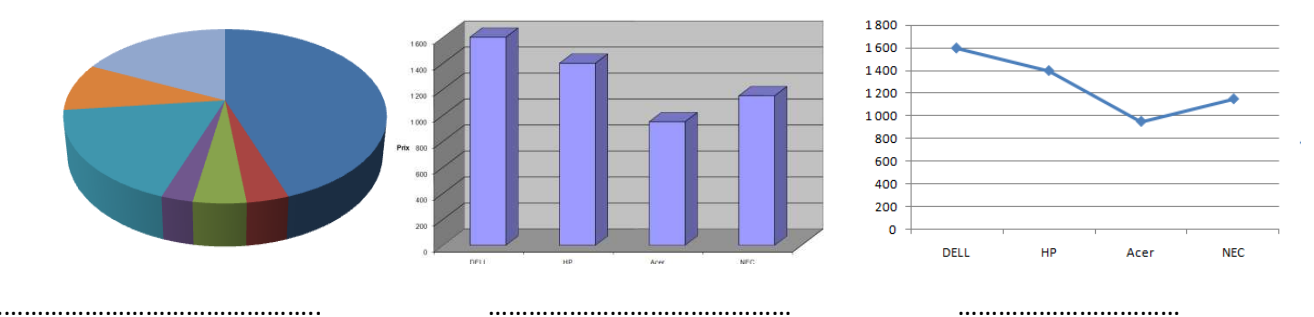

#### **1) Comment insérer un graphique ?**

- 2) Activer le menu ……..……………………..
- 3) Choisir la commande ……………………
- 4) Choisir le type du graphique
- 5) ………………………………………………

## **Exercice 2 :**

#### **Soit le classeur suivant :**

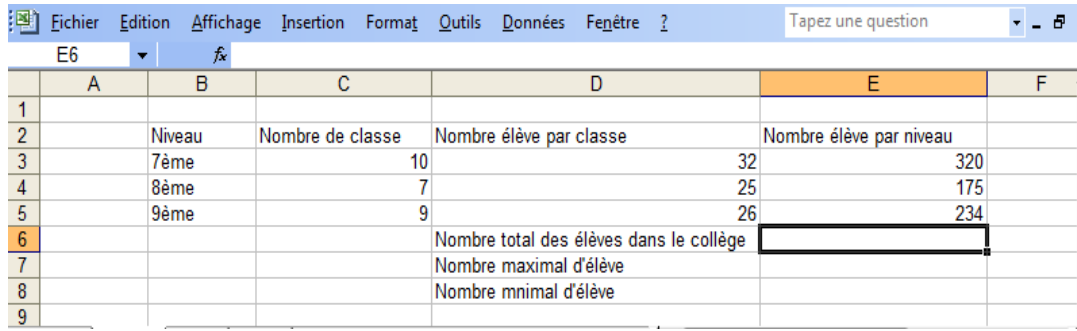

**1.** Qu'est ce que on doit saisir dans la cellule E6 pour calculer le nombre total des élèves **?** 

....................................................................................................................................................................

**2.** Qu'est ce que on doit saisir dans la cellule E7 pour calculer le nombre maximal d'élève **?** 

....................................................................................................................................................................

**Qu'est ce que on doit saisir dans la cellule E8 pour calculer le nombre minimal d'élève** ?

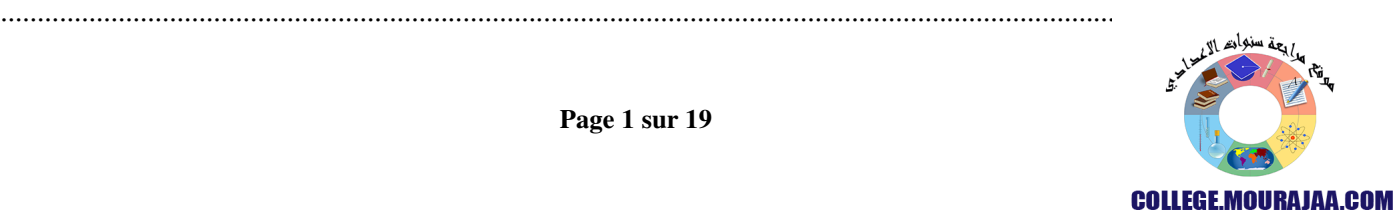

**3.** Dans E3 on a calculer la formule suivante : « Nombre élève par niveau = Nombre de classe \* Nombre élève par classe ». Comment appliquer cette formule à ligne

4.5 **?** 

...............................................................................................................................................................................

.........................................................................................................................................................

## **Exercice 3 :**

Soit le tableau suivant, calculer automatiquement dans chaque cellule:

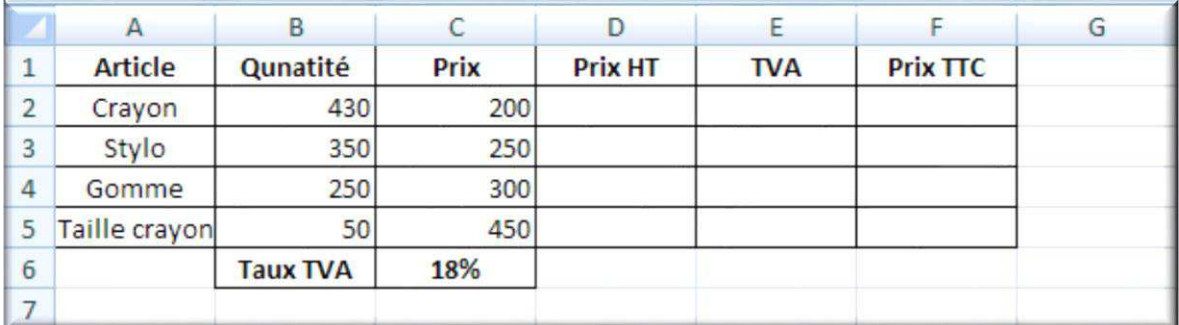

1. Prix HT (Prix HT = Quantité \* Prix) : **D…..** :

………………………………………

2. TVA (TVA = 18% \* Prix HT) : **E…..** :

…………………………………………………

Prix TTC (Prix TTC = Prix HT + TVA) : **F…..** : ……………………………

## **Exercice 4 :**

*Voici ces trois tableaux de données créés sous Ms Excel :* 

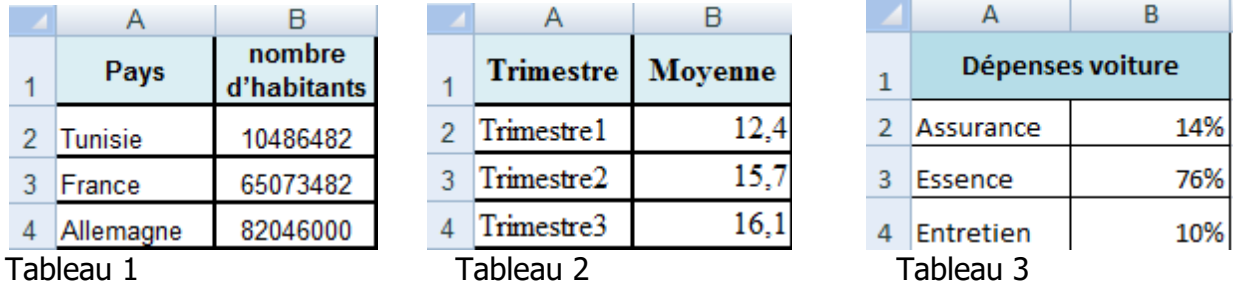

*a) Pour calculer le nombre total des habitants des pays nous utilisons:* 

*b) Pour calculer la moyenne générale des trois trimestres, nous utilisons :* 

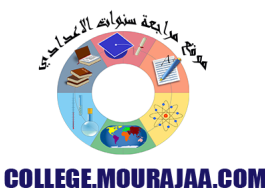

*c) Spécifie pour chaque tableau, le type de graphique le plus approprié parmi la liste suivante:* 

| Tableau     | Type de graphique |
|-------------|-------------------|
| Tableau 1   |                   |
| l Tableau 2 |                   |
| l Tableau 3 |                   |

*(Aires - Secteur – Courbe - Radar – Histogramme - Surface)* 

#### **Exercice 5 :**

*Précise les plages des données sélectionnées pour chaque graphique :*

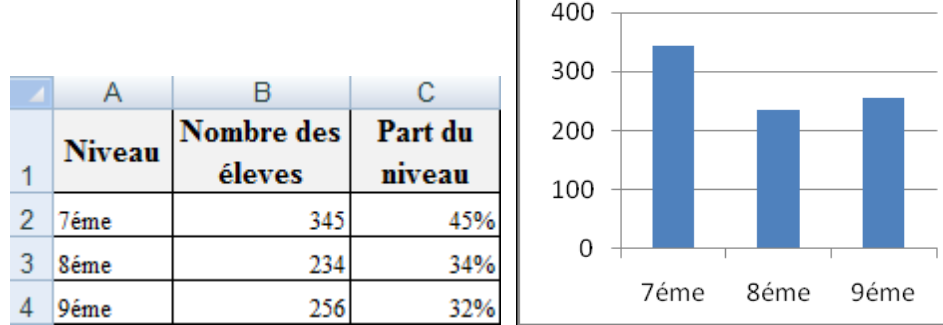

Г

a) Plage des données :…………………………………………………………………………….

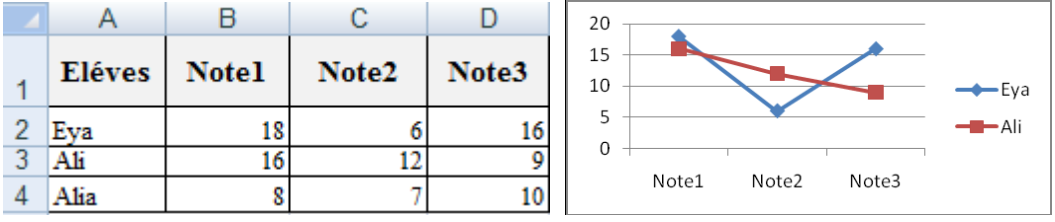

b) Plage des données :…………………………………………………………………………….

## **Exercice 6 :**

*1) Soit le graphique suivant :* 

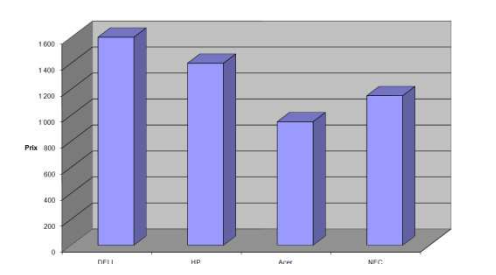

**Compléter la phrase suivante :** 

Le type du graphique est : …………………………………….

#### *2) Compléter la démarche suivante :*

#### **Pour insérer un graphique, il suffit de :**

- 1- Activer le menu ……..……………………..
- 2- Choisir la commande ……………………
- 3- Remplir les paramètres nécessaires

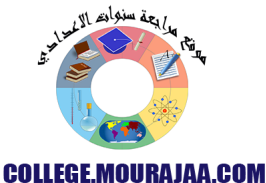

Valider en cliquant sur le bouton ……………

#### **Exercice 7 :**

#### *Soit le tableau Excel suivant :*

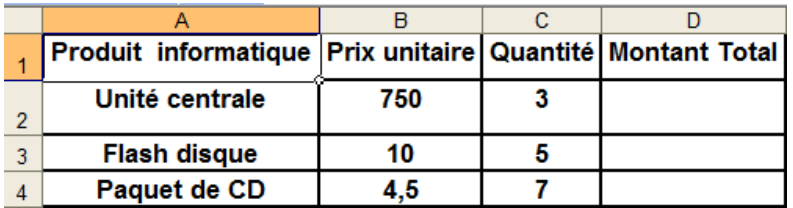

- **I. Donner le résultat de chacune des fonctions suivantes :** 
	- **MAX(B2:B4) =** ………………………………
	- **MOYENNE(C2:C3) =** ……………………..
	- **SOMME(C2:C4) =** …………………………
	- **MIN(B1:B2) =** ……………………………….
- **II. On désire calculer le montant total des produits informatiques.**

**Sachant que : Montant Total = Prix unitaire \* Quantité** 

**Ecrire les étapes permettant de calculer le montant total pour le produit informatique «** *Unité centrale* **» :**

- *1)* Sélectionner la cellule **D2**
- *2)* Saisir le signe « …… »
- *3)* Ecrire la formule ……………………………………………
- **III. Que doit-on faire pour calculer le montant total des autres produits informatiques ?**

…………………………………………………………………………………………...

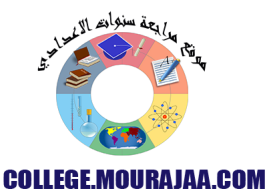

## **Exercice 8 :**

1) Quel est le graphique idéal **(courbe/histogramme)** pour suivre l'évolution de la température d'une région ?

……………………………………….……………………………………….…………………

 2) Quel est le graphique idéal **(courbe/histogramme)** pour présenter les bénéfices d'une société pour chaque mois ?

……………………………………….……………………………………….………………

3) Quelle est la fonction à utiliser pour trouver **la meilleure note** dans une classe ?

……………………………………….……………………………………….……………………………………….………………

4) Dans une facture, qu'elle est la fonction à utiliser pour calculer la **somme** à payer ?

……………………………………….……………………………………….……………………………………….………………

5) Calculer le résultat :

**Max** (13, 35, 122, 22 ,67)=………………

**Min** (13, 35, 122, 22 ,67)=………………

**Somme** (13, 35, 122, 22 ,67)=…………

**Moyenne** (13, 35, 122, 22 ,67)=……..

#### **Exercice 9 :**

Répondre par **Vrai** ou **Faux** devant chaque phrase:

- Un classeur ne peut contenir que **3 feuilles**.
- On utilise la touche « **Ctrl** » pour sélectionner des cellules non adjacentes
- La formule commence par le signe (**=**).
- Tableur permet de réaliser **plusieurs types de graphiques**.

## **Exercice 10 :**

Soit le tableau suivant :

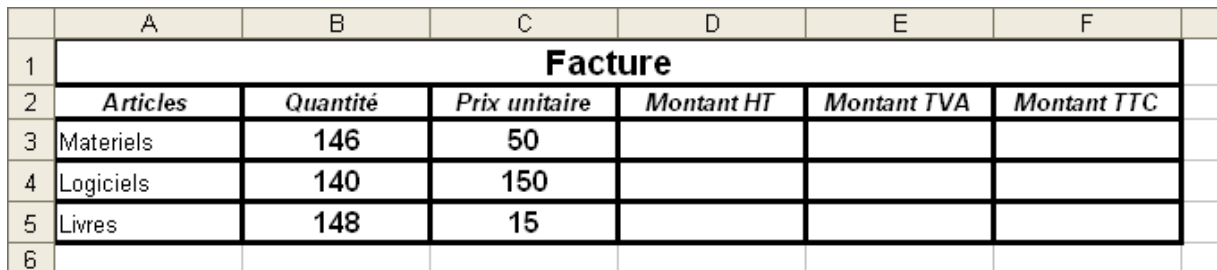

En utilisant les formules ci-dessous remplir les cellules D3, E3 et F3

- 1. **Montant HT** = Quantité \* Prix unitaire **D3** = ………………………
- 2. **Montant TVA** = 18% \* Montant HT **E3** = ……………………………
- 3. **Montant TTC** = Montant HT + Montant TVA **F3** = ………………………

#### **Exercice 11:**

#### **En basant sur « la figure 1 », compléter les phrases suivantes**

**Pour** mettre les chiffres avec 3 décimales :

- **Sélectionner** les cellules **puis choisir le menu** « …………… ».
- **Choisir la commande** « ….……………………»
- **Sélectionner l'onglet** « ….……………………»
- **Choisir la catégorie** « …………………………. ».
- **Fixer le nombre de « …………………… » valider par ok.**

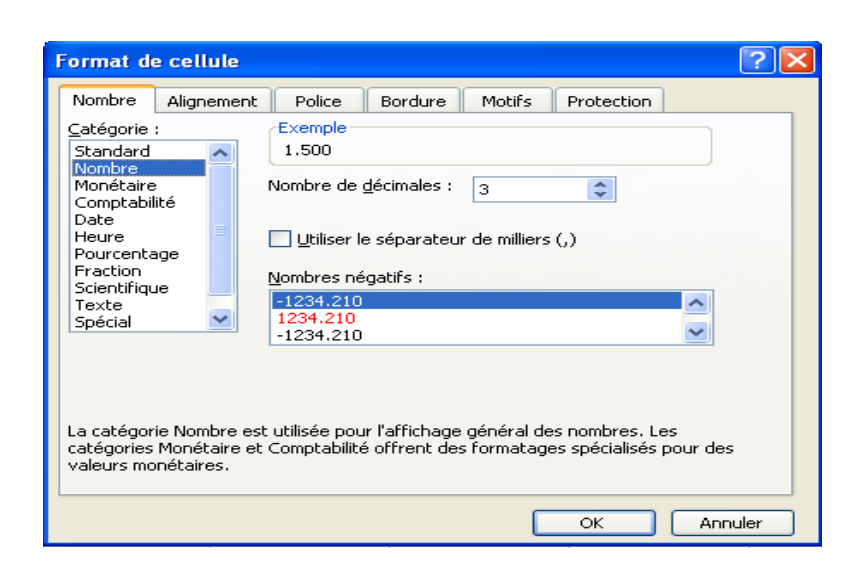

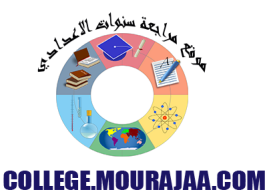

## **Exercice 12 :**

Soit le graphique suivant, on voudra l'interpréter

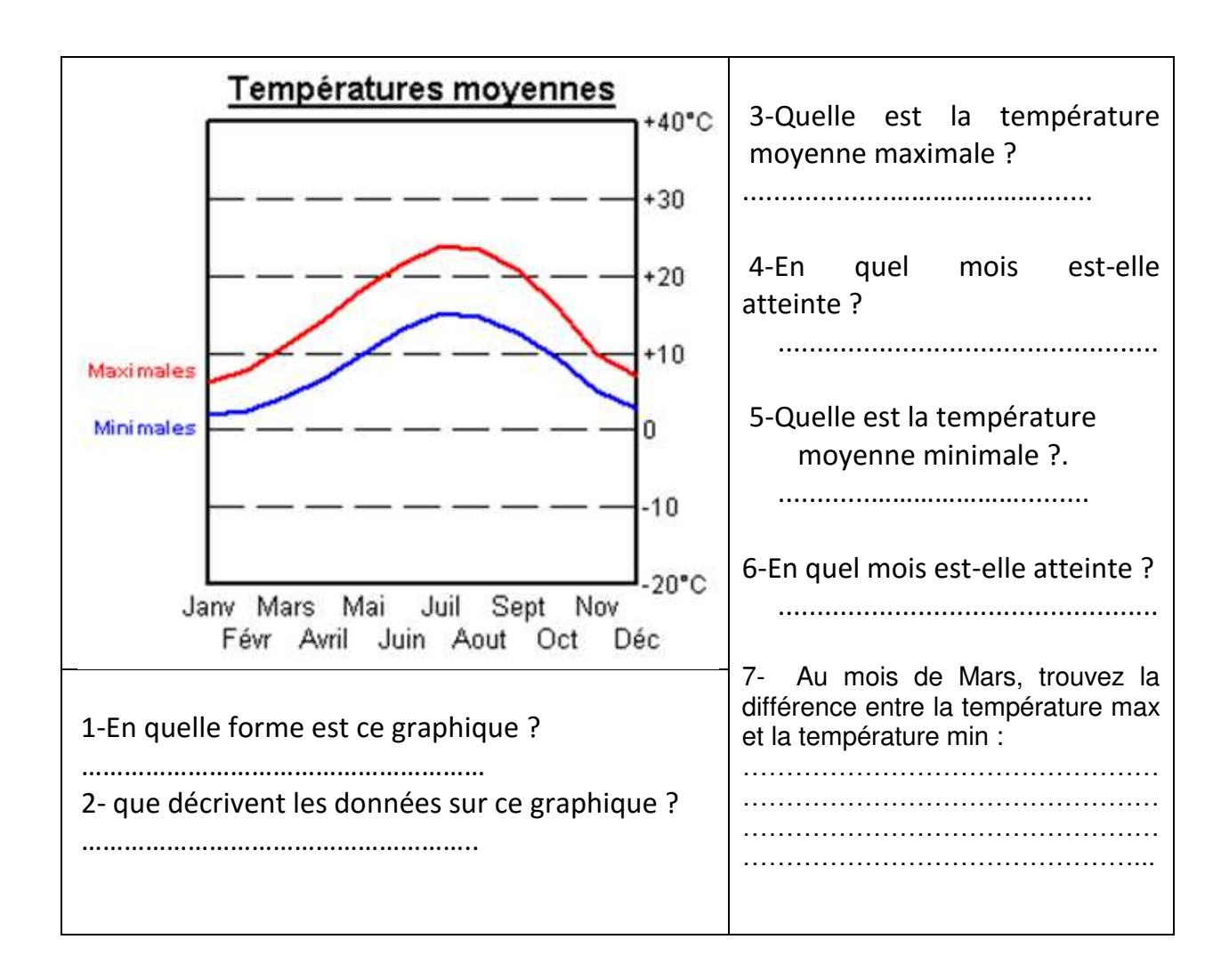

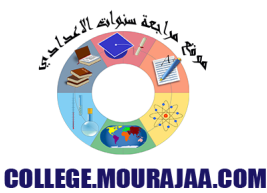

## **Exercice 13:**

#### **Quel est le rôle de fonctions suivantes (…. /2pts)**

Max :…………………………………………………………………………………………….

Min :……………………………………………………………………………………………..

#### **Définir le terme classeur: (…. /1 pt)**

………………………………………………………………………………...…………………………………………………………………………

………………………………………

## **Exercice 14:**

Donner le rôle de chaque onglet

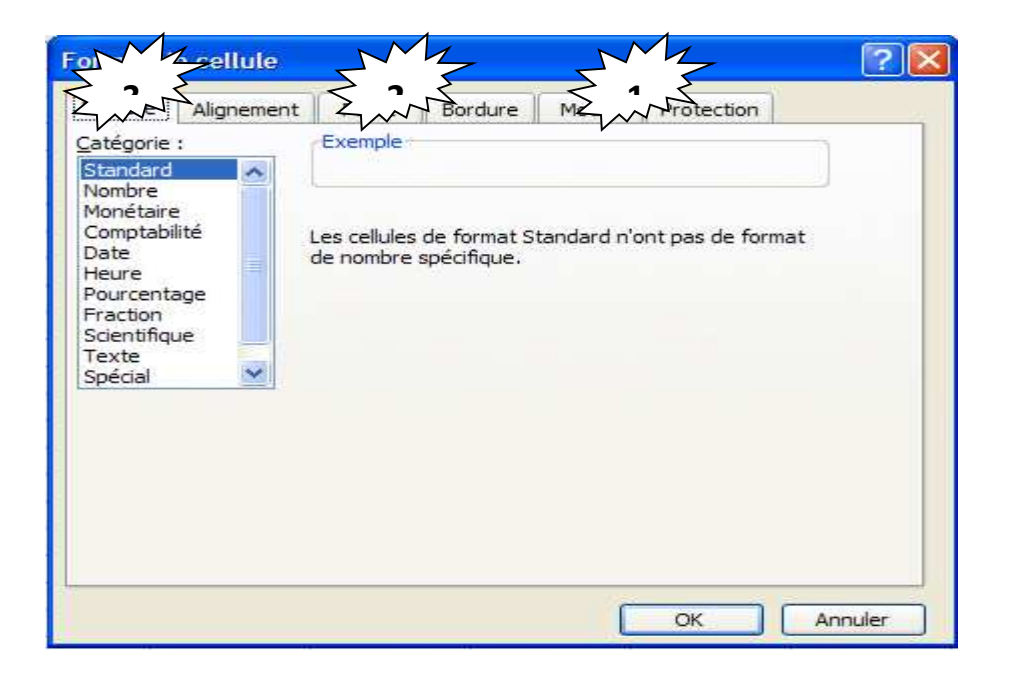

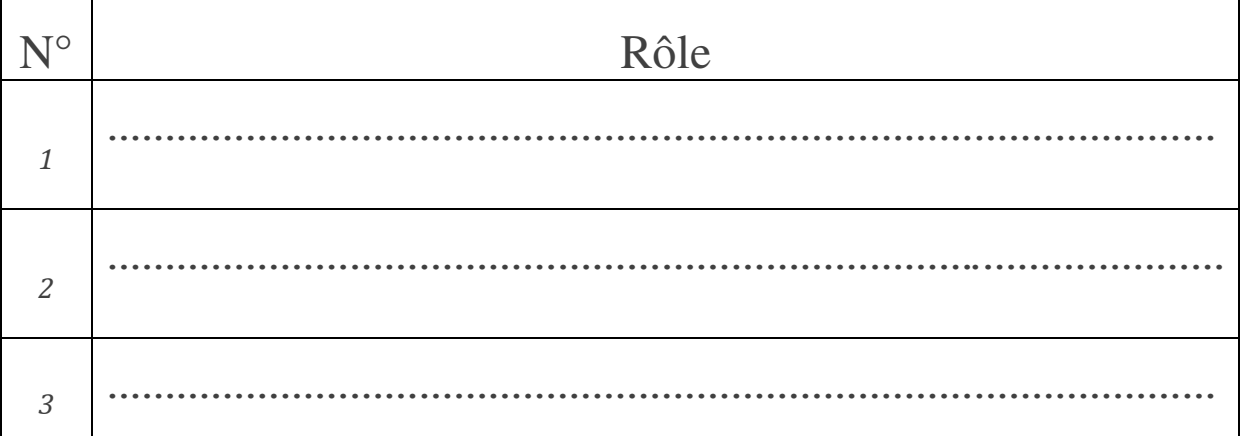

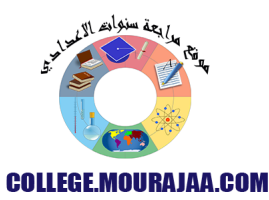

**Exercice 15 :** Compléter le paragraphe suivant avec les mots adéquats:

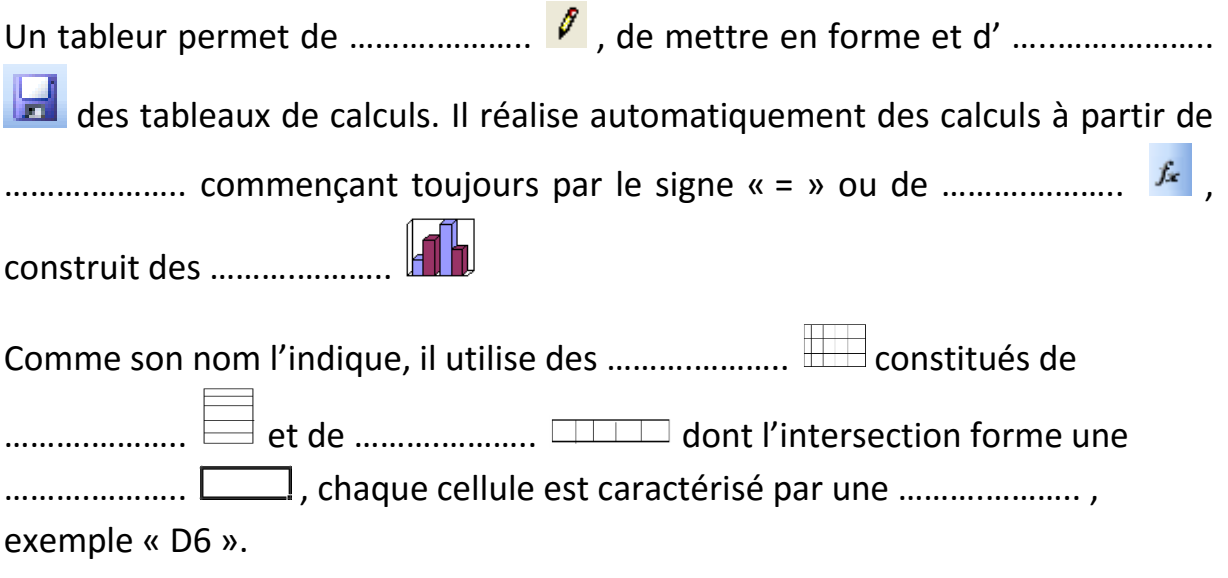

## **Exercice 16 :**

**A.** Quel est le rôle de la fonction « moyenne » **(……/1pt)**

**….…………………………………………………………………………………………………………………………… B.**Ecrire vraie ou fausse devant chaque phrase et corriger la phrase fausse :

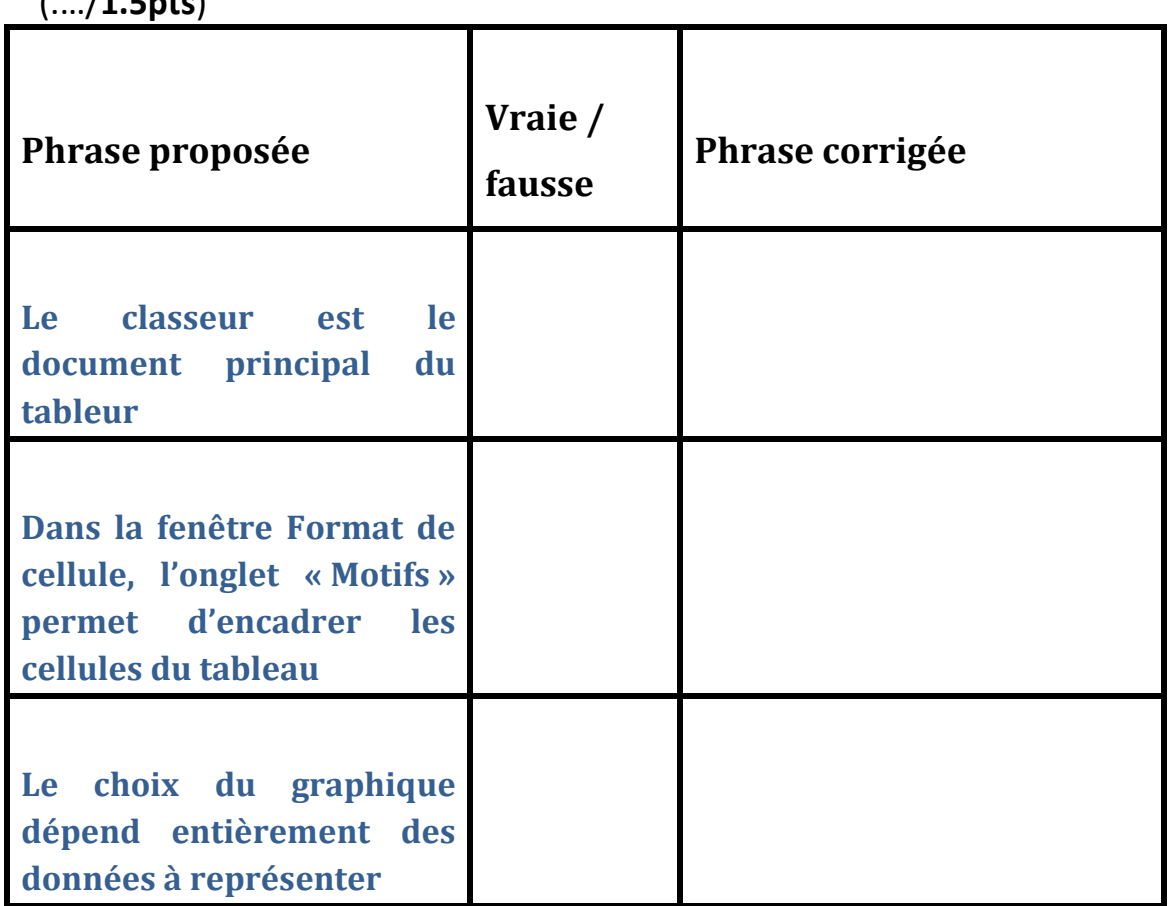

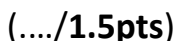

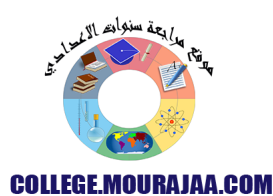

- **1.** Lancer le logiciel de tableur disponible.
- **2.** Saisir le tableau suivant :

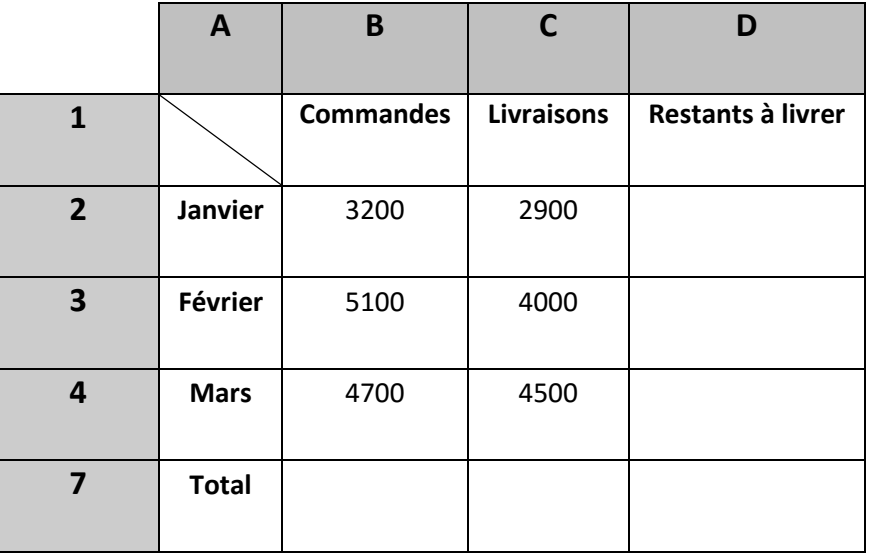

- **3.** Enregistrer votre classeur sous **Mes documents** en lui donnant le nom **« Facture Nom&prénom »**.
- **4.** Calculer le **« Restants à livrer »** sachant que :

#### **Restant à livrer = Commandes - Livraisons**

- **5.** Calculer le **« Total »** en utilisant la **fonction convenable**.
- **6.** Appliquer la mise en forme suivante :

**1 ère ligne : Police :** Arial, **Alignement :** centré, **Style** *:* Italique, **Taille :** 13

- **7.** Appliquer l'ajustement automatique des colonnes.
- 8. Représenter un graphique sous forme d'histogramme qui représente la variation du restant à livrer en fonction des mois.
	- **Titre du graphe** : Comparatif

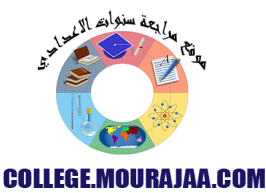

- 1) **Lancer** le logiciel tableur disponible.
- 2) **Saisir** le tableau ci-dessous et l'enregistrer ainsi que la suite de votre travail dans un fichier

 intitulé « **ton nom&prénom** » et pour emplacement le dossier « **DS2** » situé sur le **lecteur C**.

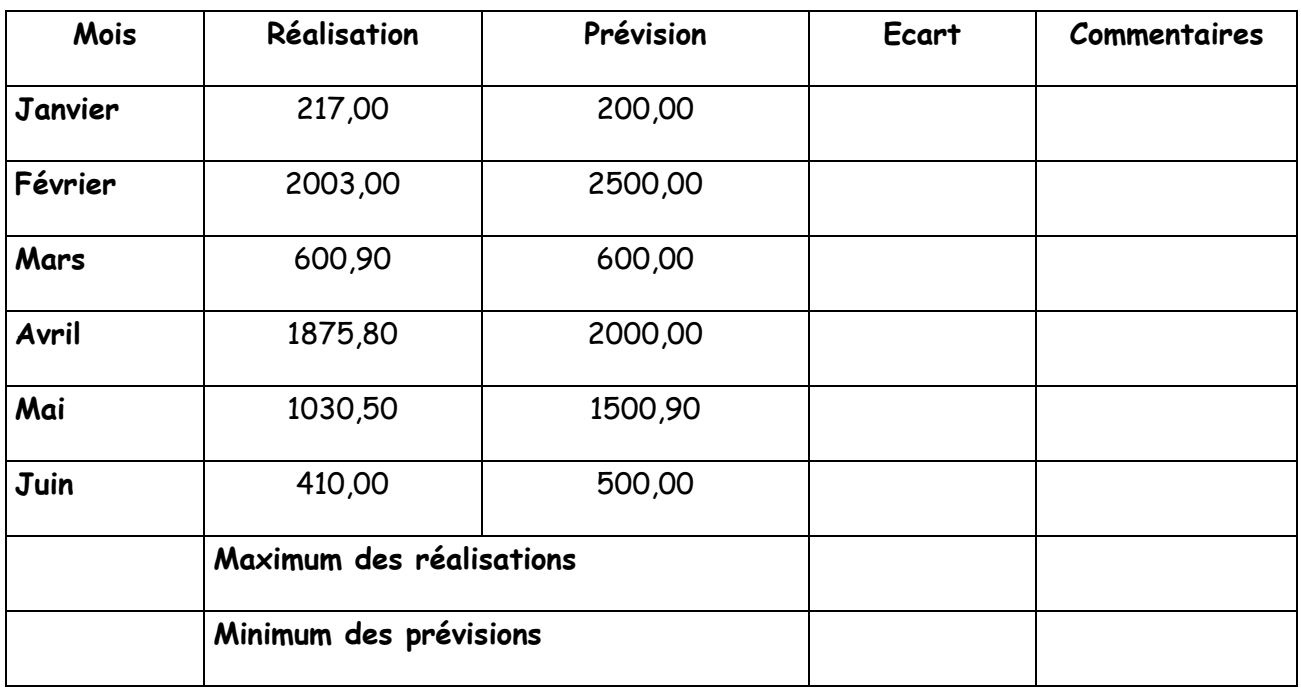

- 3) Compléter la colonne **Ecart** sachant que : **Ecart = Réalisation – Prévision**
- 4) Utiliser les fonctions prédéfinies du tableur pour déterminer **le maximum des réalisations** et **le minimum des prévisions** de la société.
- 5) Compléter la colonne **Commentaires** par le message « **Prévisions atteintes**» si **Ecart** est supérieur ou égal à **0**, sinon par le message « **Retard sur les prévisions** »
- 6) Représenter graphiquement en courbes **l'écart** de chaque **Mois** et donner un titre au graphique et aux axes.

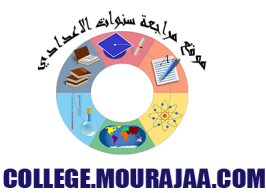

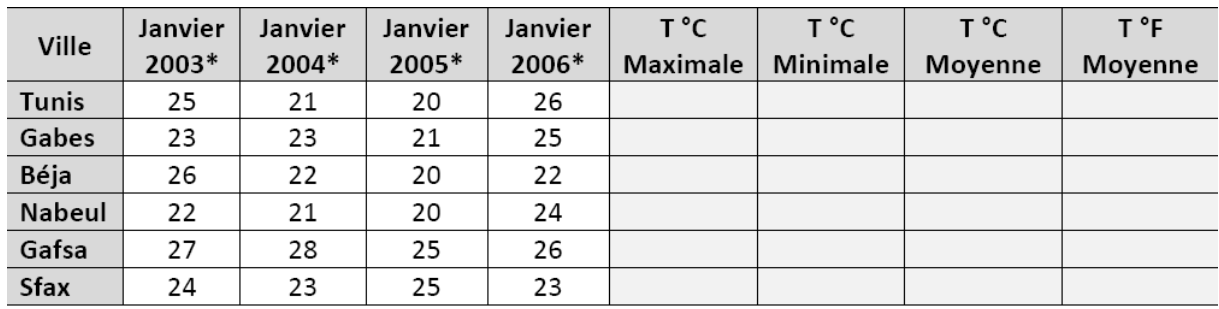

1) Ouvrer le classeur « meteo.xls » situé dans le dossier « **C:\ Devoir de synthèse 2\**» et enregistrer le dans le même dossier avec votre nom.

2) Compléter la saisie du classeur.

3) Effectuer une mise en forme identique à celle du tableau ci-dessus :

- **Villes et entêtes : Arial, taille 12, gras.**
- **Numériques** : **taille 12, centré, 1 chiffre après la virgule**.

4) Calculer pour chaque ville :

- **La température maximale** dans les années de 2003 à 2006.
- **La température minimale** dans les années de 2003 à 2006.
- **La température moyenne** dans les années de 2003 à 2006.
- **Convertir la température moyenne en °F** dans les années de 2003 à 2006 suivant la formule : **T°F = (T°C + 40) x 9/5 – 40**

5) Ajouter un graphique de type **courbe** pour représenter l'évolution de la température dans les villes de **Tunis et Gabes** pour les mois de **Janvier** des années de **2003 à 2006**.

6) Ajouter un graphique de type **histogramme** pour comparer les températures enregistrées dans toutes les villes pendant **Janvier 2003**.

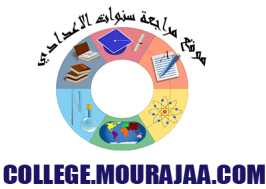

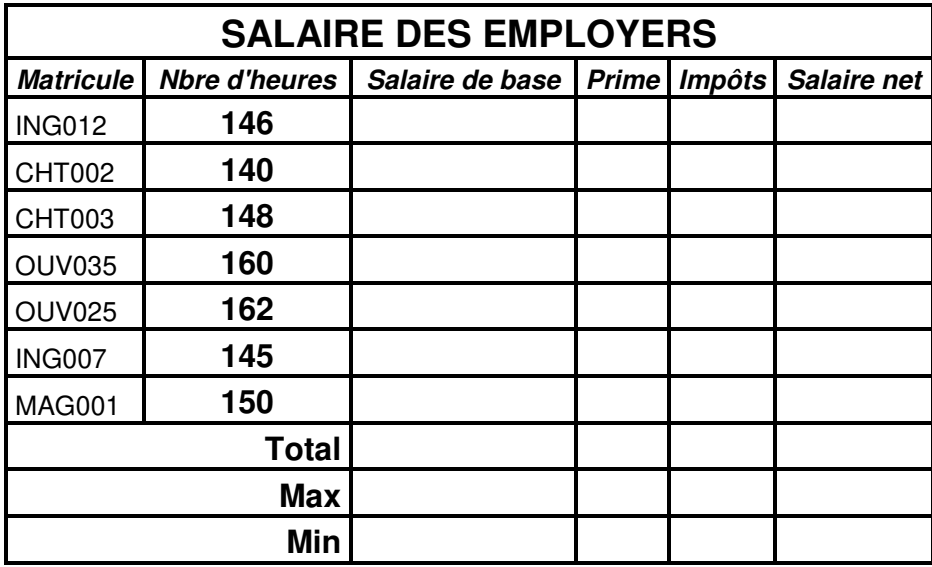

- 1. Lancer le logiciel tableur
- **2.** Charger le classeur **DS2** qui se trouve dans le disque dur **C :**
- 3. Insérer une colonne **Taux horaire** entre la colonne **Nombre d'heures** et la colonne **salaire de base**

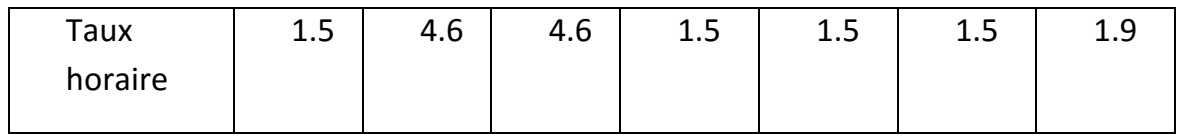

- 4. Calculer pour chacun des salariés, le **Taux horaire,** le **salaire de base** les **Primes**, les **Impôts** et le **salaire net** sachant que :
- salaire net = salaire de base +primes -impôts
- salaire de base = nombre d'heures  $*$  taux horaire
- **P** primes =  $10\%$ \* salaire de base +2 (nbre d'heures  $-140$ )\*taux horaire
- $\blacksquare$  impôts = 15%\*(salaire de base \*primes)
- 5. Calculer le total, max, min pour les colonnes salaire de base, impôt, prime, salaire net.

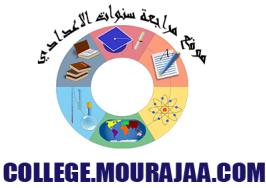

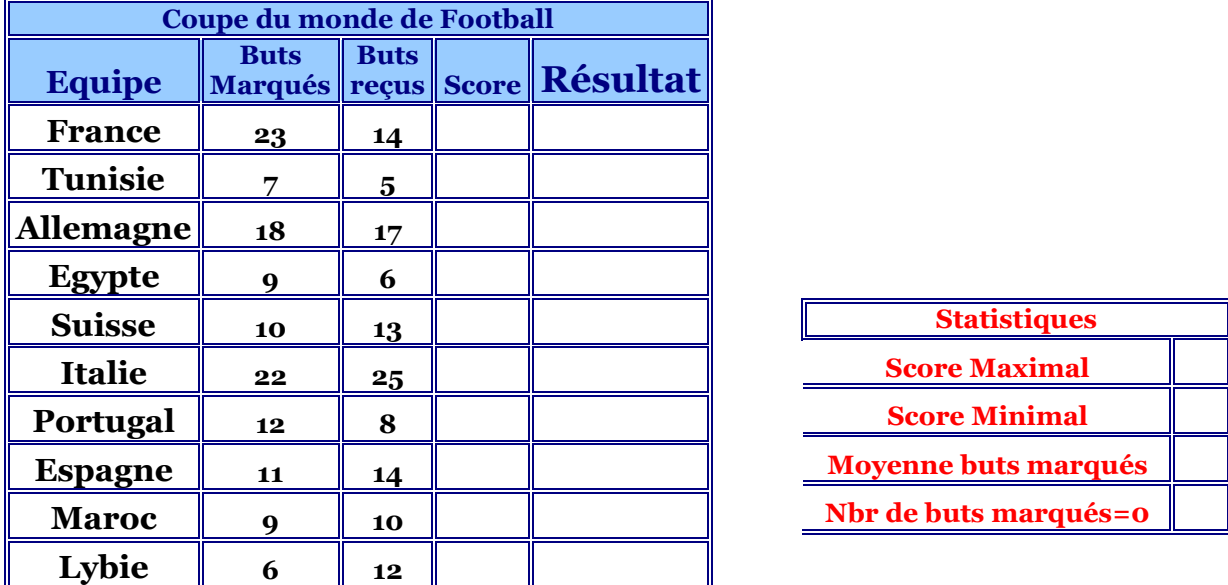

Le tableau présente les détails des buts de la coupe du monde en football.

# **Travail Demandé**

**2-** Remplir la colonne Score de chaque équipe, sachant que :

#### **Score= Buts marqués-Buts reçus**

**3-** Remplir le tableau **Statistiques** en appliquant les fonctions suivantes :

- Utiliser la fonction **MAX** pour déterminer le Score maximal.

- Utiliser la fonction **MIN** pour déterminer le Score minimal.

- Utiliser la fonction **MOYENNE** pour déterminer la moyenne des buts marqués.

- Utiliser la fonction **NB.SI** pour déterminer le nombre de pays ayant un nombre de buts  $margu$ és =0.

**4-** Appliquer la mise en forme conditionnelle sur la colonne **Score**, en colorant le fond des cellules ayant un score négatif (**inférieur à 0**) en **Rouge**.

**5-** Insérer dans la **feuille 2** un graphique sous forme de **barre**, ayant comme titre **Buts**, **buts marqués** pour l'axe des X, **Equipe** pour l'axe des Y.

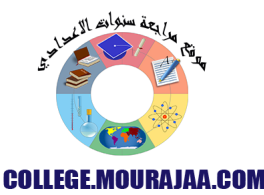

- **1.** Lancer le logiciel Microsoft Excel.
- **2.** Saisir le tableau suivant: **(…../ 2pts)**.

Vous obtiendrez le résultat suivant :

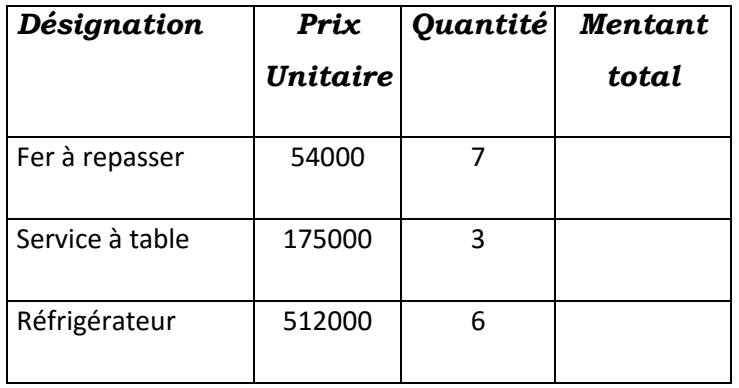

**1.** Insérer la ligne suivante avant la ligne Télévision avant la ligne réfrigérateur**(…../ 1pt)**.

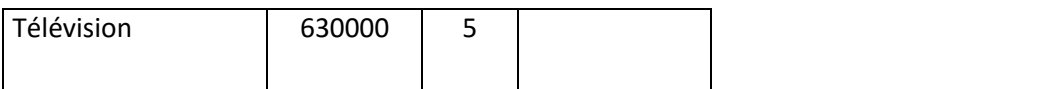

**2.** Remplir la colonne « Mentant total » sachant que : **(…../ 1pt)**.

#### *Mentant total= Quantité \* Prix Unitaire*

- **3.** Saisir les libellés « Mentant Max » et « Mentant Min » dans les cellules E1 et F1  **(…../ 0,5pt).**
- **4.** Calculer le maximum de Mentant **(…../ 1pt)**.
- **5.** Calculer le Minimum de Mentant **(…../ 1pt)**.
- **6.** Saisir le libellé « le prix à payer » dans les cellules G1 **(…../ 0,5pt).**
- **7.** Calculer le prix total à payer (de tous les produits) **(…../ 1pt).**
- **8.** Appliquer la mise en forme suivante :
	- Les noms de colonnes : gras centrés, police Arial, taille 14, couleur rouge. **(…../ 1pt).**
	- Le reste des données : normal, police Bodoni MT, taille 12, couleur bleu

**(…../ 1pt).** 

- **9.** Encadrer votre tableau, Appliquer une couleur marron **(…../ 0,5pt)**.
- **10.** Appliquer une couleur « rose clair » au font et un motif « gris 6,25% » à l'ensemble. des cellules B1, C1, D1, E1et F1 **(…../ 1pt).**
- **11.** Crée un graphique sous forme de courbe représentant le prix total de chaque produit**(…../ 2pts).**
- **12.** Enregistrer votre travail sous le nom « moyenne » dans votre dossier de travail (D:\9b5g ?) **(…../ 0,5pt)**.

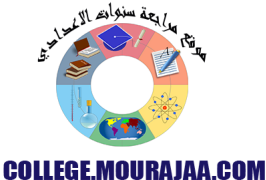

1) Ouvrir le classeur « Salaire.xls » qui se trouve dans le dossier « E :\devoir »

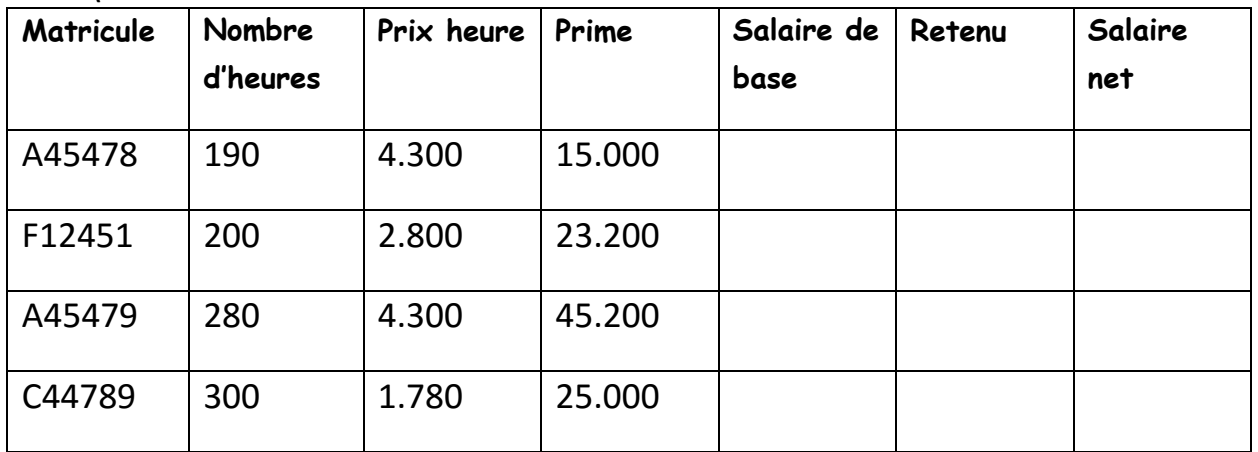

- 2) Enregistrer le classeur dans votre dossier de travail « E:\devoir » avec votre nom et prénom.
- 3) Insérer une ligne au début du tableau et ajouter le titre suivant : « **Etat de salaires** » (les cellules de A1 à G1 sont fusionnées)
- 4) Calculer le **« Salaire de base »,** le **«Retenu »** et le **«Salaire net »** sachant que :
	- Salaire de base = Nombre d'heures \* Prix heure
	- $\bullet$  Retenu = 10%  $*$  Salaire de base
	- Salaire net = Salaire de base + Prime Retenu
- 5) Calculer le meilleur salaire net dans la cellule « G7 »
- 6) Mettre en forme le tableau comme sui<sup>t</sup>
	- **La première et deuxième ligne :** Police : Arial, Couleur : vert, Taille : 14, Style : gras et alignement : centré
	- **Les autres lignes:** Taille : 12, Couleur : bleu et alignement : centré
	- **Les valeurs monétaires :** à 3 chiffres après la virgule
- 7) Appliquer une bordure **double,** couleur «**orange**» à votre tableau
- 8) Créer un graphique représentant le **Salaire net** de chaque **employé** dans une nouvelle feuille nommé « **Salaire** »

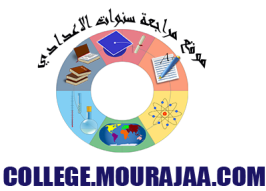

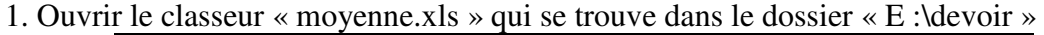

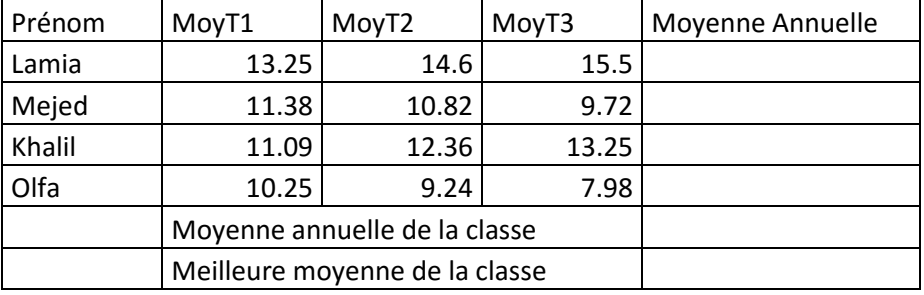

2. Enregistrer le classeur dans votre dossier de travail « E:\devoir » avec votre nom et prénom.

3. Calculer la moyenne annuelle sachant que : **Moyenne annuelle = (MoyT1 + 2\*MoyT2 + 2\*MoyT3)/5**

- 4. Calculer la moyenne arithmétique annuelle de la classe dans la cellule « E6 ».
- 5. Calculer la meilleure moyenne de la classe dans la cellule « E7 ».
- 6. Mettre en forme le tableau comme suit :
	- **La première ligne :** Police : Comic Sans MS, Couleur : vert, Taille : 14, Style : gras et alignement : centré
	- **Les autres lignes:** Taille : 12, Couleur : bleu et alignement : centré
	- **Les valeurs numériques :** à 2 chiffres après la virgule
- 7. Appliquer une bordure **double,** couleur «**orange**» à votre tableau

8. Créer un graphique représentant la moyenne générale de chaque **élève** dans une nouvelle feuille

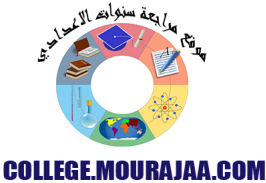

- 1. Lancer le logiciel de tableur
- 2. Ouvrir le classeur « Stock.xls » qui se trouve dans le dossier « D :\2008-  $2009 \times$

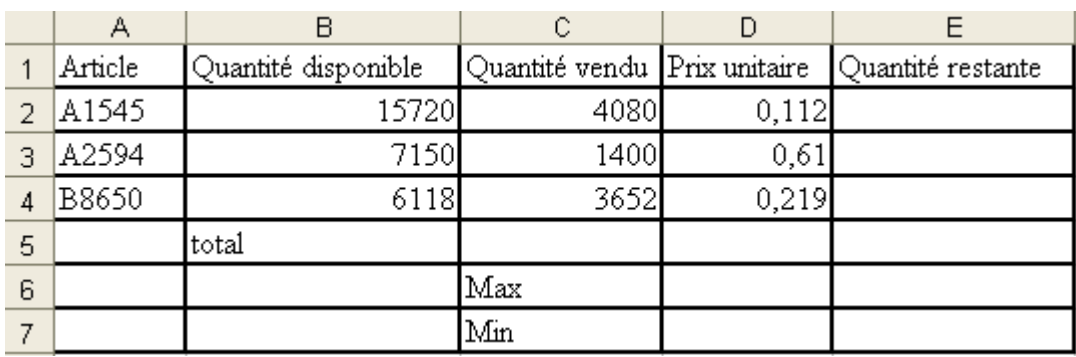

- 3. Enregistrer le classeur sous le dossier « D :\2008-2009 \9b2g ? » avec le nom de fichier «votre nom et prénom»
- 4. Insérer une colonne « **Chiffre d'affaires** » (avant la colonne E « Quantité restante »)
- 5. Calculer le « **Chiffre d'affaire** » et la « **Quantité restante** » sachant que : **Chiffre d'affaire = Quantité vendu \* Prix unitaire Quantité restante = quantité disponible – quantité vendu**
- 6. Calculer : Le **total** de la « **Quantité vendu »** dans la cellule « **C5** » Le **maximum** de la « **Quantité restante** » dans la cellule « **D6** » Le **minimum** de la « **Quantité restante** » dans la cellule « **D7** »
- 7. Mettre en forme le tableau comme suit **La première ligne :** Police : **Arial**, Couleur : **vert**, Taille : **14**, Style : **gras italique** et alignement : **centré Les autres lignes:** Taille : 12, Couleur : bleu et alignement : centré **Les colonnes « Prix unitaire »** et **« Chiffre d'affaire »** : en format **monétaire** avec **3 chiffres** après la virgule
- 8. Appliquer une bordure **double,** couleur «**orange**» à votre tableau
- 9. Créer un graphique sous forme d'**histogramme** représentant le « **Chiffre d'affaire** » de chaque **« Article »** dans une nouvelle feuille nommé « **Stock** »

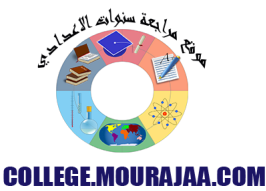

#### *Pendant la période des soldes Hedi est allé acheter des vêtements. Vous allez aider Hedi à faire quelques calculs.*

**1)** Lancer le logiciel tableur disponible. */1*

**2)** Saisie le tableau qui représente les achats de Hedi *……./6* 

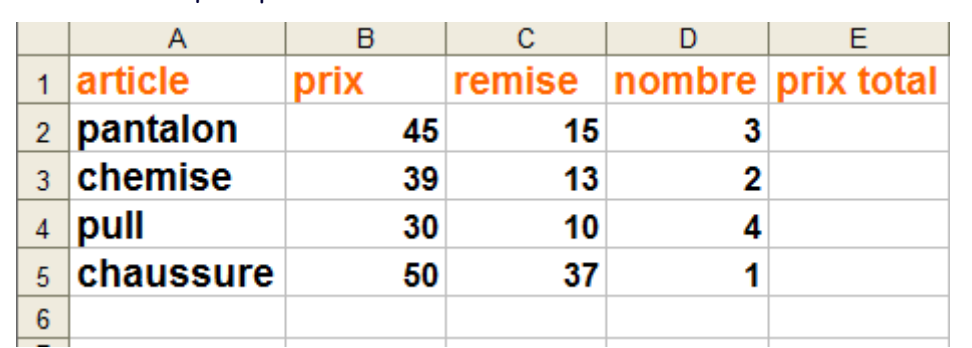

- **3)** Calculer le "prix total" de chaque article, en utilisant une **formule**, *……. /4* sachant que : **Prix total = (prix-remise) \*nombre.**
- **4)** Saisis à la cellule A6, le mot " **moins cher article** ", à la cellule D6, *……. /2* le mot "**prix à payer**".
- **5)** Insérer à la cellule B6, la **fonction** qui te permet de calculer *……. /6*

le **" moins cher article "** et à la cellule E6, la fonction qui te permet de calculer le

"**prix à payer** ".

Enregistrer ton travail sous le nom « nom prénom » dans « 9b...g.. » qui *……. /2* se trouve dans mes document.

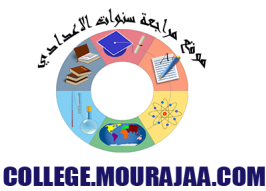